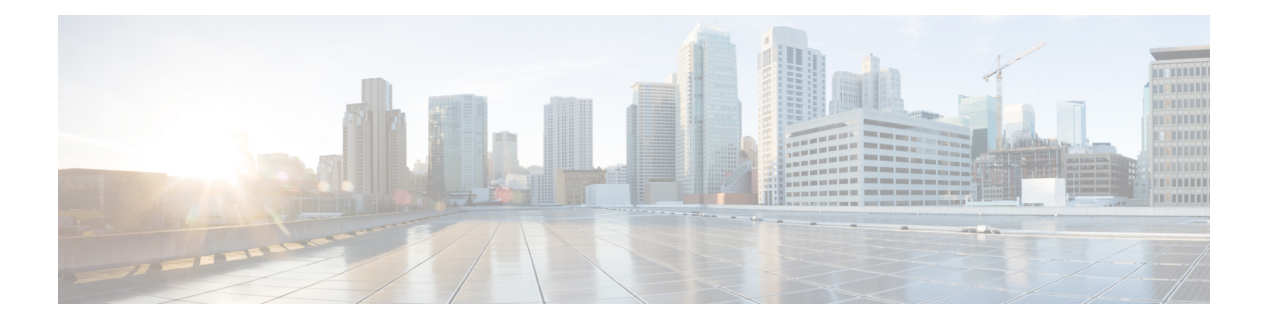

# **Users**

- LDAP [Synchronization](#page-0-0) Overview, on page 1
- Configure Users [Workflow,](#page-2-0) on page 3
- Activate [Services,](#page-2-1) on page 3
- Enable LDAP Directory [Synchronization,](#page-3-0) on page 4
- [Configure](#page-3-1) LDAP Directory Sync, on page 4
- [Authentication](#page-5-0) Options, on page 6
- Perform [Synchronization](#page-8-0) , on page 9
- [Associate](#page-9-0) Service Profile to User, on page 10
- [Prepopulate](#page-10-0) Contact Lists in Bulk, on page 11
- Configure [Authentication](#page-12-0) for UDS Contact Search, on page 13
- Enable [Extended](#page-12-1) UDS Contact Source, on page 13

# <span id="page-0-0"></span>**LDAP Synchronization Overview**

Lightweight Directory Access Protocol (LDAP) synchronization helps you to provision and configure end users for your system. During LDAP synchronization, the system imports a list of users and associated user data from an external LDAP directory into the Cisco Unified Communications Manager database. In addition, you can configure a regular synchronization schedule to pick up any changes in your employee data.

### **User ID and Directory URI**

When you synchronize your LDAP directory server with Cisco Unified Communications Manager, you can populate the end user configuration tables in both the Cisco Unified Communications Manager and the Cisco Unified Communications Manager IM and Presence Service databases with attributes that contain values for the following:

• **User ID**—You must specify a value for the user ID on Cisco Unified Communications Manager. This value is required for the default IM address scheme and for users to sign in. The default value is sAMAccountName.

### Ú

If the attribute for the user ID is other than sAMAccountName and you are using the default IM address scheme in Cisco Unified Communications Manager IM and Presence Service, you must specify the attribute as the value for the parameter in your client configuration file as follows: **Important**

The CDI parameter is UserAccountName.

<UserAccountName>*attribute-name*</UserAccountName>

If you do not specify the attribute in your configuration, and the attribute is other than sAMAccountName, the client cannot resolve contacts in your directory. As a result, users do not get presence and cannot send or receive instant messages.

- **Directory URI**—You should specify a value for the directory URI if you plan to:
	- Enable URI dialing in Cisco Jabber.
	- Use the directory URI address scheme on Cisco Unified Communications Manager IM and Presence Service version 10 and higher.

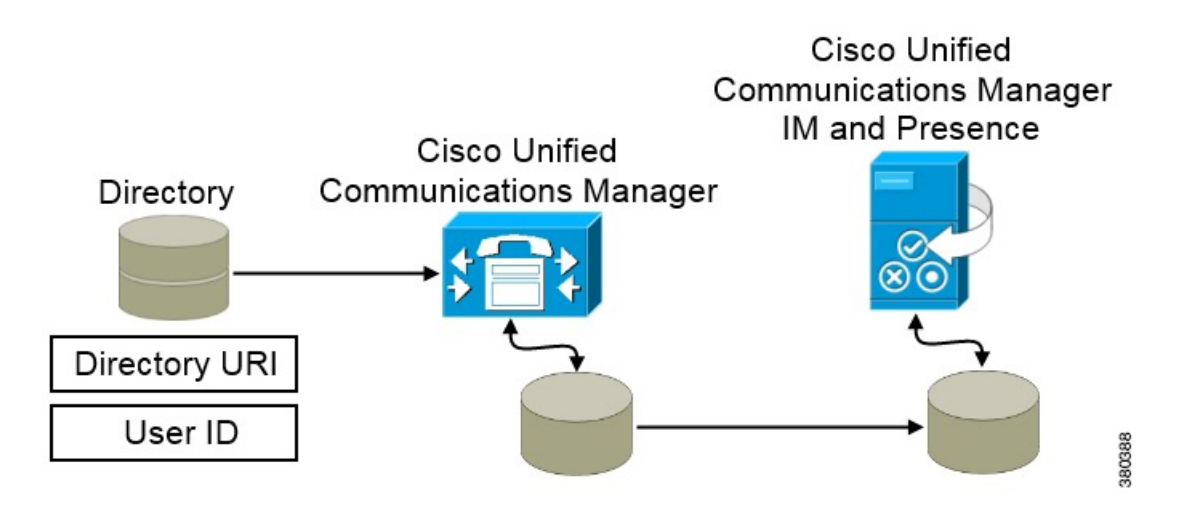

When Cisco Unified Communications Manager synchronizes with the directory source, it retrieves the values for the directory URI and user ID and populates them in the end user configuration table in the Cisco Unified Communications Manager database.

The Cisco Unified Communications Manager database then synchronizes with the Cisco Unified Communications Manager IM and Presence Service database. As a result, the values for the directory URI and user ID are populated in the end user configuration table in the Cisco Unified Communications Manager IM and Presence Service database.

## <span id="page-2-0"></span>**Configure Users Workflow**

### **Procedure**

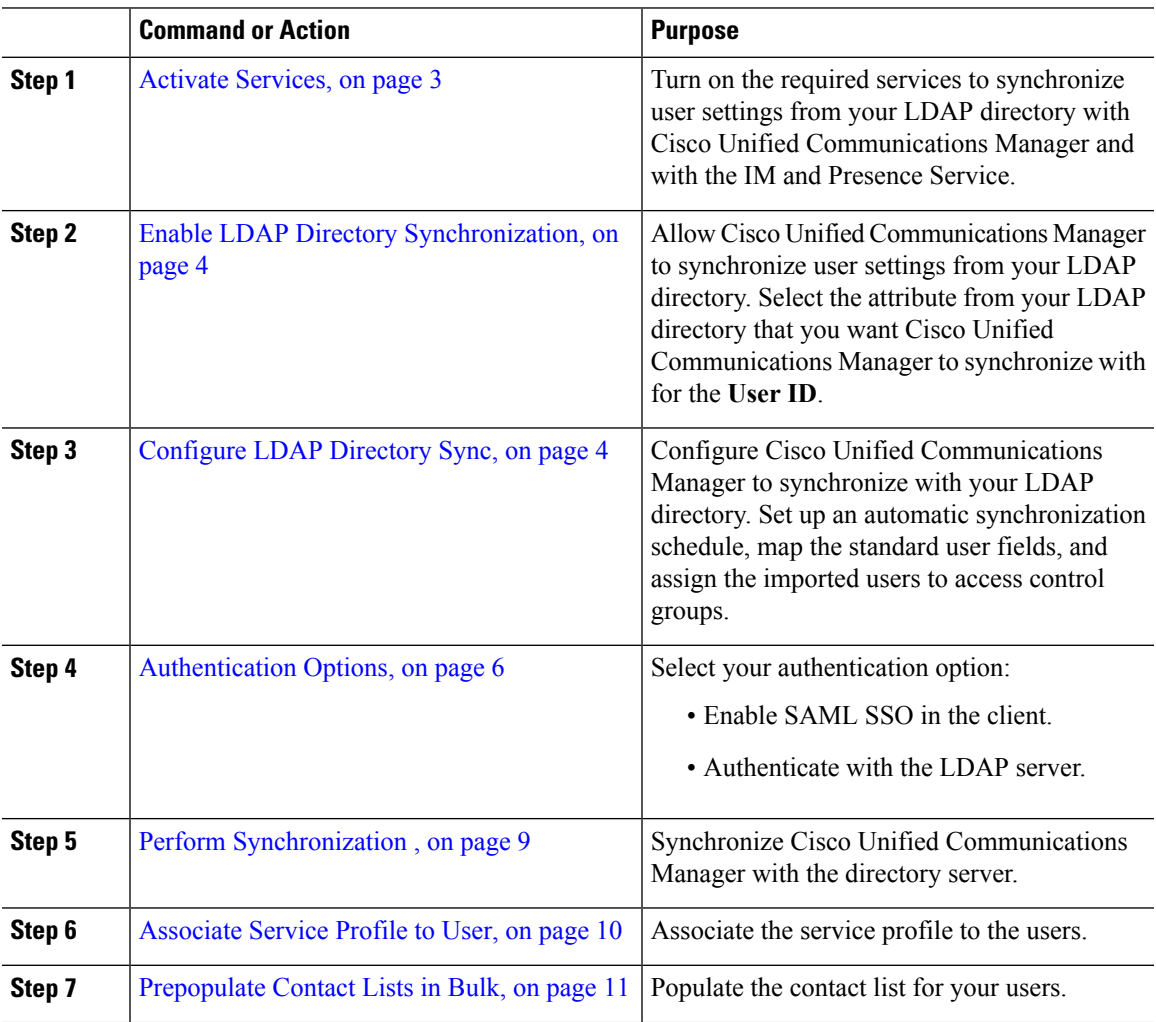

## <span id="page-2-1"></span>**Activate Services**

You must activate the following services before you can integrate with your corporate LDAP server:

- Cisco DirSync service—you must activate this service if you want to synchronize end user settings from a corporate LDAP directory.
- (Cisco Unified Communications Manager IM and Presence Service) Cisco Sync Agent service—this service keeps data synchronized between the IM and Presence Service node and Cisco Unified Communications Manager. When you perform the synchronization with your directory server, Cisco Unified Communications Manager then synchronizes the data with IM and Presence Service.

### **Procedure**

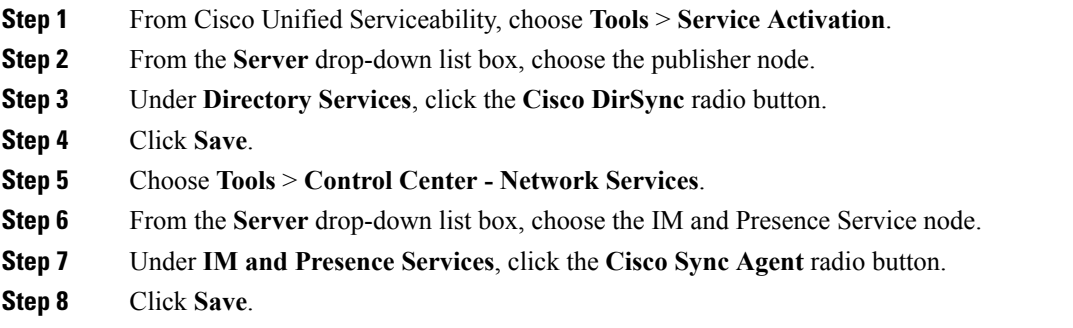

# <span id="page-3-0"></span>**Enable LDAP Directory Synchronization**

Perform this procedure if you want to configure Cisco Unified Communications Manager to synchronize end user settings from a corporate LDAP directory.

### **Procedure**

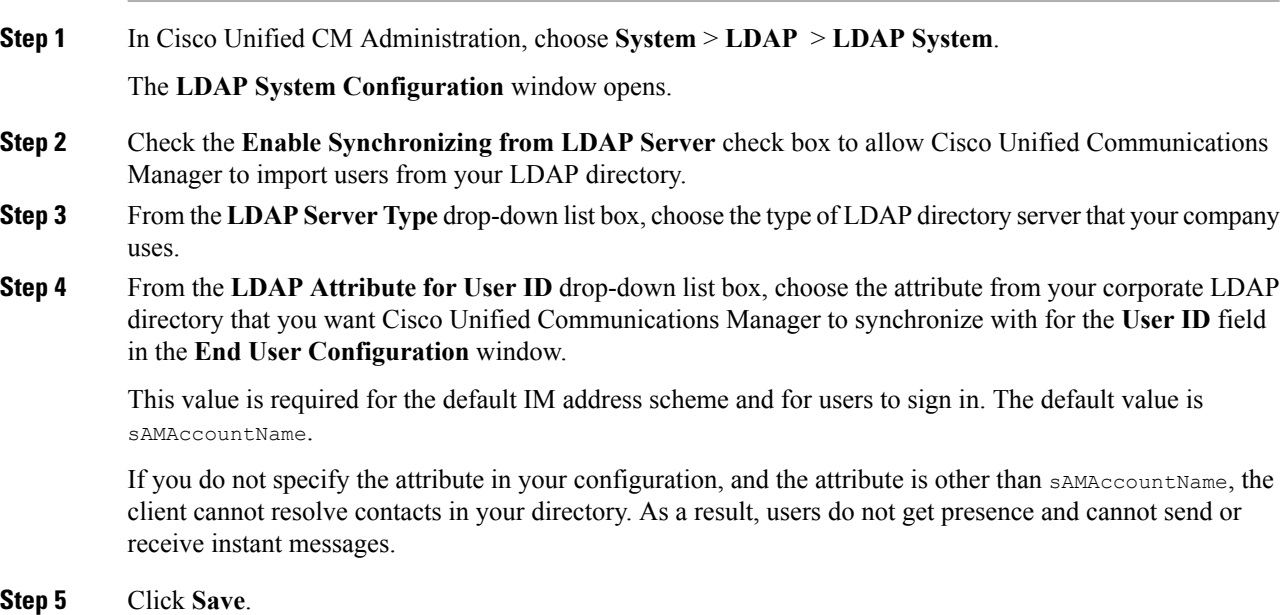

# <span id="page-3-1"></span>**Configure LDAP Directory Sync**

Use this procedure to configure Cisco Unified Communications Manager to synchronize with an LDAP directory. LDAP directory synchronization allows you to import end user data from an external LDAP directory

**4**

into the Cisco Unified Communications Manager database such that it displays in **End User Configuration** window. You can set up a sync schedule so that updates made to the LDAP directory propagate to Cisco Unified Communications Manager regularly.

For help with the fields and their descriptions, refer to the online help.

### **Procedure**

- **Step 1** In Cisco Unified CM Administration, choose **System** > **LDAP** > **LDAP Directory**.
- **Step 2** Perform one of the following steps:
	- Click **Find** and select an existing LDAP directory.
	- Click **Add New** to create a new LDAP directory.
- **Step 3** In the **LDAP Configuration Name** text box, assign a unique name to the LDAP directory.
- **Step 4** In the **LDAP Manager Distinguished Name** field, enter a user ID with access to the LDAP directory server.
- **Step 5** Enter and confirm the password details.
- **Step 6** In the **LDAP Directory Synchronization Schedule** fields, create a schedule that Cisco Unified Communications Manager uses to synchronize data with the external LDAP directory.
- **Step 7** Complete the **Standard User Fields to be Synchronized** section. For each End User field, choose an LDAP attribute. The synchronization process assigns the value of the LDAP attribute to the end user field in Cisco Unified Communications Manager.
	- a) Select one of the following LDAP attributes from the **Directory URI** drop-down list:
		- **msRTCSIP-primaryuseraddress**—This attribute is populated in the AD when Microsoft Lync or Microsoft OCS are used. This is the default attribute.
		- **mail**
- **Step 8** To assign the imported end users to an access control group that is common to all the imported end users, do the following:
	- a) Click **Add to Access Control Group**.
	- b) In the popup window, click the corresponding check box for each access control group that you want to assign to the imported end users.
	- c) Click **Add Selected**.

At a minimum you should assign the user to the following access control groups:

- **Standard CCM End Users**
- **Standard CTI Enabled**—This option is used for desk phone control.

If you provision users with secure phone capabilities, do not assign the users to the **Standard CTI Secure Connection** group.

Certain phone models require additional control groups, as follows:

- Cisco Unified IP Phone 9900, 8900, or 8800 series or DX series, select **Standard CTI Allow Control of Phones supporting Connected Xfer and conf**.
- Cisco Unified IPPhone 6900 series,select**Standard CTI Allow Control of Phonessupporting Rollover Mode**.

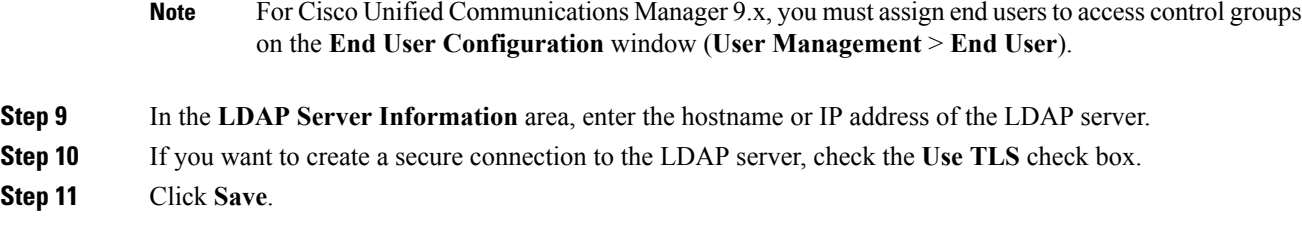

## <span id="page-5-0"></span>**Authentication Options**

### **Authenticate with the LDAP Server**

Perform this procedure if you want to enable LDAP authentication so that end user passwords are authenticated against the password that is assigned in the company LDAP directory. LDAP authentication gives system administrators the ability to assign an end user a single password for all company applications. This configuration applies to end user passwords only and does not apply to end user PINs or application user passwords. When users sign in to the client, the presence service routes that authentication to Cisco Unified Communications Manager. Cisco Unified Communications Manager then sends that authentication to the directory server.

### **Procedure**

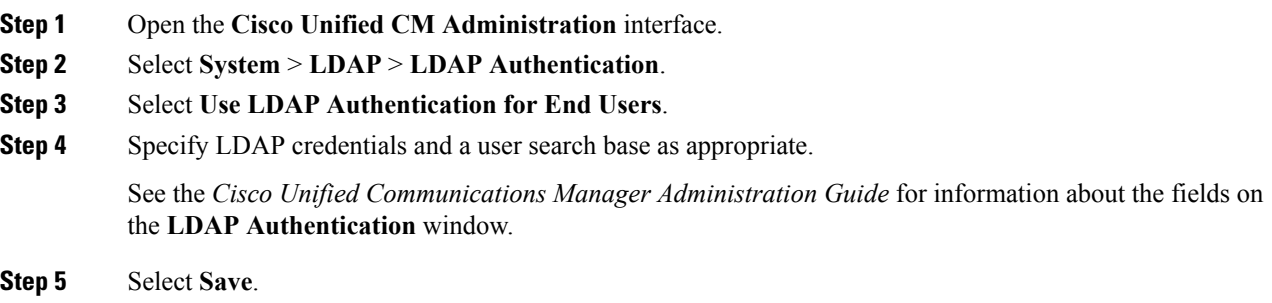

### **Configure the Client to Authenticate with the LDAP Server**

If you are configuring authentication to use LDAP credentials, you must also configure the client.

```
Procedure
```
**Step 1** Update the jabber-config.xml file with the LDAP UseCredentialsFrom parameter.

#### **Example:**

<LDAP\_UseCredentialsFrom>*CUCM*</LDAP\_UseCredentialsFrom>

**Step 2** If the LDAP server is deployed in a different domain than the domain where Cisco Unified Communications Manager IM and Presence service and Cisco Unified Communications Manager are deployed, configure the LDAPUserDomain parameter. If you don't configure this parameter, by default it uses the value for the PresenceDomain mandatory parameter.

#### **Example:**

<LdapUserDomain>*example.com*</LdapUserDomain>

### **Authenticate with Anonymous Binding**

You can configure anonymous binding as a means of authenticating users to the LDAP server. Using anonymous binding prevents users from entering credentials on the **Accounts** tab of the **Options** menu in Jabber.

#### **Procedure**

In the jabber-config.xml file, configure the LdapAnonymousBinding parameter with true or false values.

#### **Example:**

<LdapAnonymousBinding>true</LdapAnonymousBinding>

For more information on configuring this parameter, see the *Parameters Reference Guide for Cisco Jabber*.

### **Manual User Authentication**

You can set up service authentication where users manually enter their own credentials in the Jabber client for the required services.

Users are manually prompted to enter their own credentials when no service authentication is configured (for example, in service profiles or on the LDAP server).

Users enter their credentials on the **Accounts** tab of the **Options** menu in Jabber.

### **Enable SAML SSO in the Client**

#### **Before you begin**

- If you do not use Cisco Webex Messenger, enable SSO on Cisco Unified Communications Applications 10.5.1 Service Update 1—For information about enabling SAML SSO on this service, read the *SAML SSO Deployment Guide for Cisco Unified Communications Applications, Release 10.5*.
- Enable SSO on Cisco Unity Connection version 10.5—For more information about enabling SAML SSO on this service, read *Managing SAML SSO in Cisco Unity Connection*.
- If you use Cisco Webex Messenger, enable SSO on Cisco Webex Messenger Services to support Cisco Unified Communications Applications and Cisco Unity Connection—For more information about enabling SAML SSO on this service, read about *Single Sign-On* in the *Cisco Webex Messenger Administrator's Guide*.

For more information about enabling SAML SSO on this service, read about Single Sign-On in the *Cisco Webex Messenger Administrator's Guide*.

### **Procedure**

**Step 1** Deploy certificates on all servers so that the certificate can be validated by a web browser, otherwise users receive warning messages about invalid certificates. For more information about certificate validation, see *Certificate Validation*.

**Step 2** Ensure Service Discovery of SAML SSO in the client. The client uses standard service discovery to enable SAML SSO in the client. Enable service discovery by using the following configuration parameters: ServicesDomain, VoiceServicesDomain, and ServiceDiscoveryExcludedServices. For more information about how to enable service discovery, see *Configure Service Discovery for Remote Access*.

#### **Step 3** Define how long a session lasts.

A session is comprised of cookie and token values. A cookie usually lasts longer than a token. The life of the cookie is defined in the Identity Provider, and the duration of the token is defined in the service.

**Step 4** When SSO is enabled, all Cisco Jabber users sign in using SSO by default. Administrators can change this on a user-by-user basis so that certain users do not use SSO and instead sign in with their Cisco Jabber username and password. To disable SSO for a Cisco Jabber user, set the value of the SSO Enabled parameter to FALSE.

If you have configured Cisco Jabber not to ask users for their email address, their first sign in to Cisco Jabber may be non-SSO. In some deployments, the parameter ServicesDomainSsoEmailPrompt needs to be set to ON. This ensures that Cisco Jabber has the information required to perform a first-time SSO sign in. If users signed in to Cisco Jabber previously, this prompt is not needed because the required information is available.

For more information about integrating SSO with Unified CM so that Webex Teams users can sign in using a single set of credentials, see the *SAML SSO Deployment Guide for Cisco Unified Communications Applications*. For cloud (Webex Control Hub) configuration, see *Single Sign-On Integration With Webex Control Hub*.

### **Certificate-Based SSO Authentication for Mobile Clients**

This configuration is only necessary for Cisco Jabber for iPhone and iPad. Cisco Jabber for Android requires no similar configuration.

To enable this feature, configure the same settings for SSO Login Behavior for iOS in both Cisco Unified Communications Manager and Cisco Unity Connection.

With Expressway for Mobile and Remote Access, configure Jabber for iPhone and iPad clients to use the embedded Safari browser in the VCS Expressway admin console. For more information, see the Cisco Expressway installation guides at [https://www.cisco.com/c/en/us/support/unified-communications/](https://www.cisco.com/c/en/us/support/unified-communications/expressway-series/products-installation-guides-list.html) [expressway-series/products-installation-guides-list.html.](https://www.cisco.com/c/en/us/support/unified-communications/expressway-series/products-installation-guides-list.html)

You cannot enable the Common Identity (CI) for Webex Messenger. To enable embedded Safari to connect to voicemail using client certificate-based SSO authentication, you must disable CI.

### **Configuring Certificate-Based SSO Authentication on Cisco Unified Communications Manager**

This configuration is only supported on Cisco Unified Communications Manager 11.5 or later.

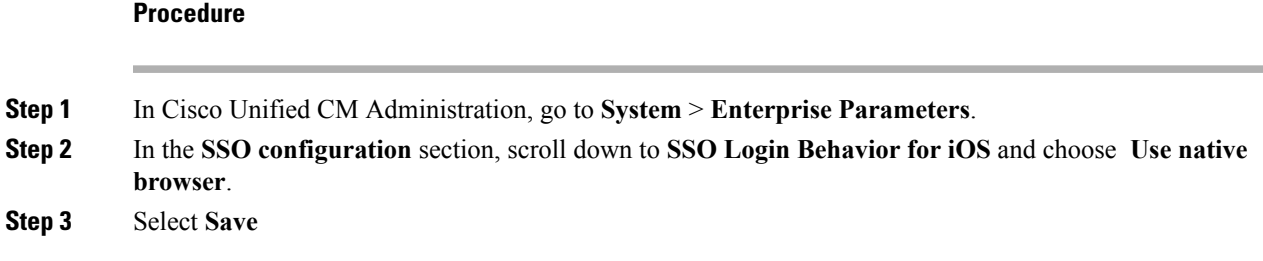

### **Configuring Certificate-Based SSO Authentication on Cisco Unity Connection**

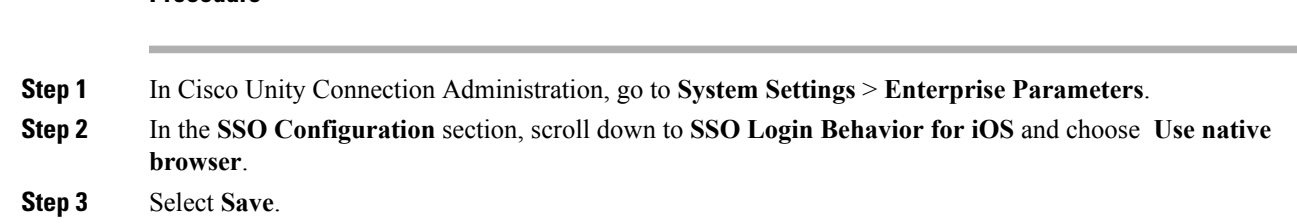

# <span id="page-8-0"></span>**Perform Synchronization**

**Procedure**

After you add a directory server and specify the authentication method, you can synchronize Cisco Unified Communications Manager with the directory server.

### **Procedure**

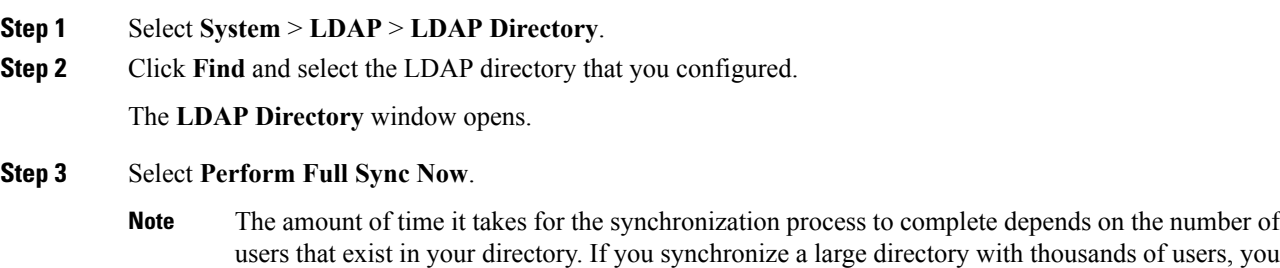

should expect the process to take some time.

User data from your directory server issynchronized to the Cisco Unified Communications Manager database. Cisco Unified Communications Manager then synchronizes the user data to the IM and Presence Service database.

# <span id="page-9-0"></span>**Associate Service Profile to User**

## **Associate Service Profile to Individual Users**

Associate service profiles with individual users.

### **Procedure**

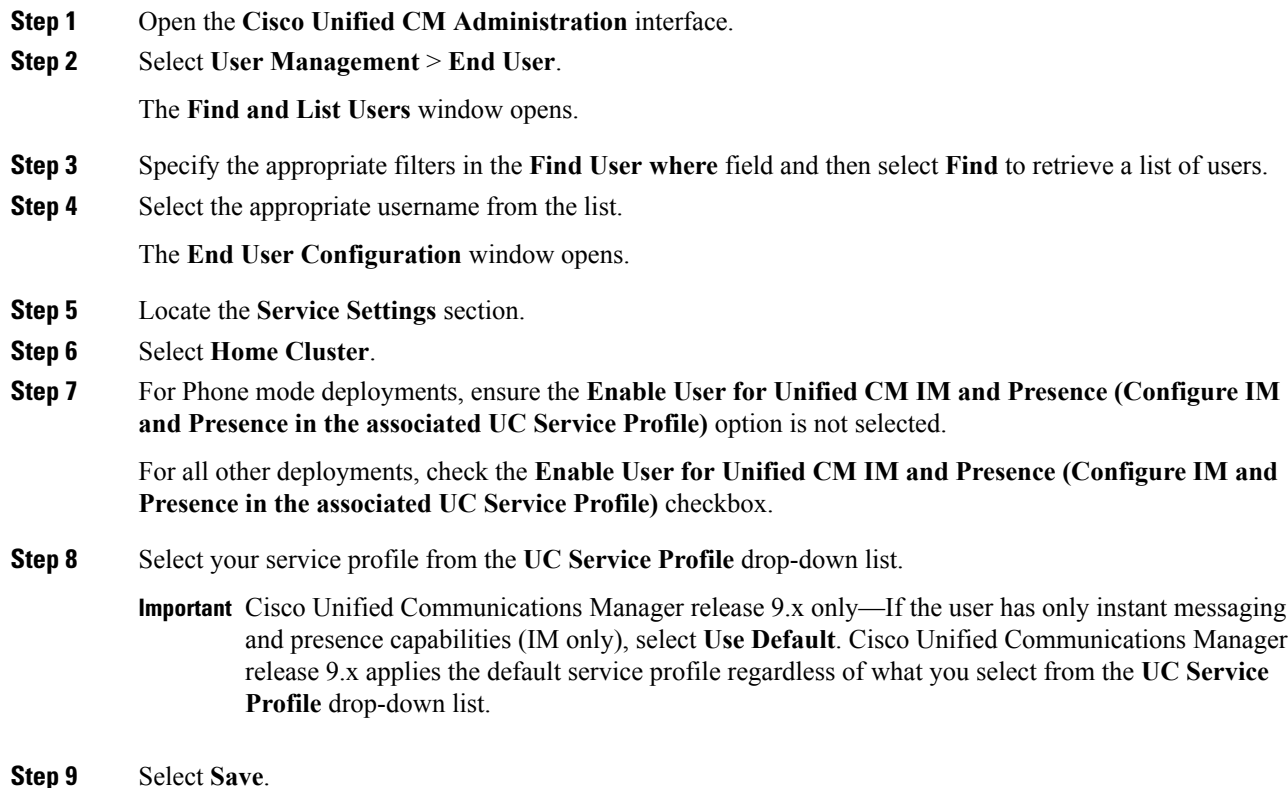

## **Associate Service Profile to Users in Bulk**

Add the service profile to multiple users.

**Procedure**

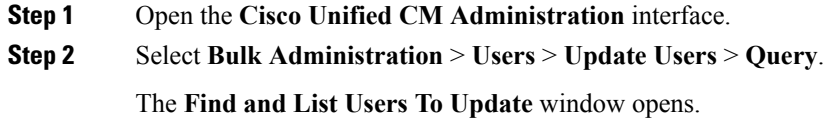

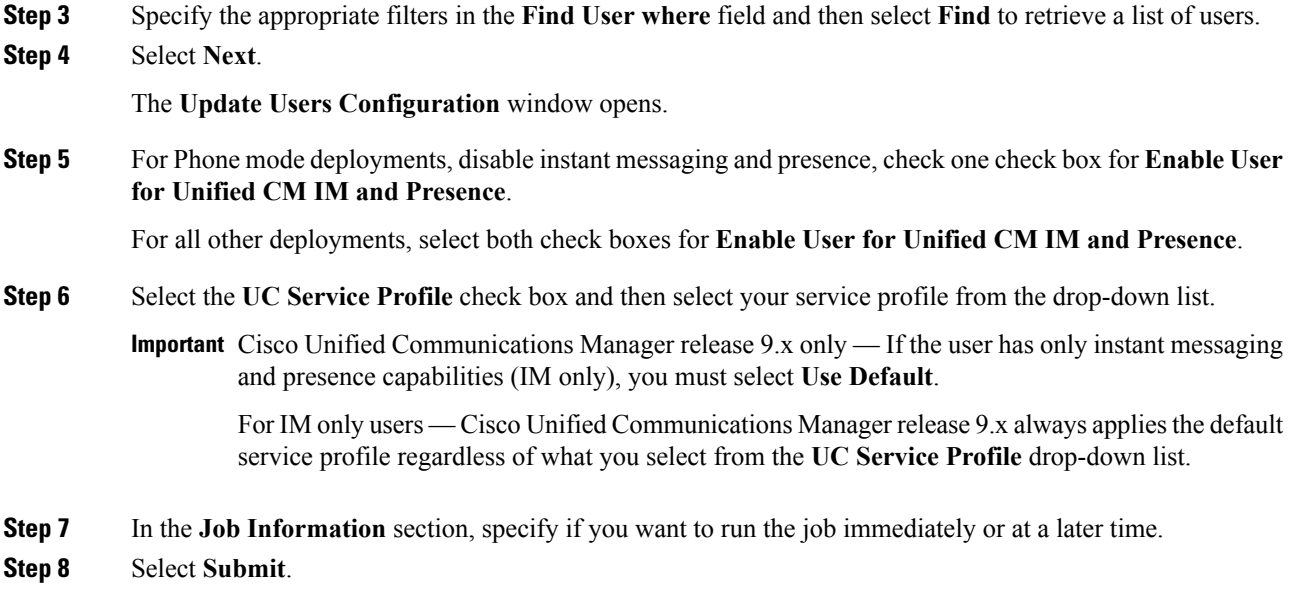

# <span id="page-10-0"></span>**Prepopulate Contact Lists in Bulk**

You can pre-populate user contact lists with the Bulk Administration Tool (BAT).

In this way you can prepopulate contact lists for users so that they automatically have a set of contacts after the initial launch of the client.

Cisco Jabber supports up to 300 contacts in a client contact list.

#### **Procedure**

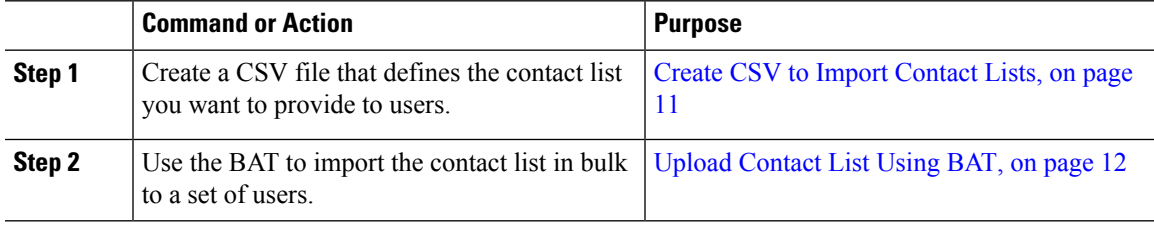

## <span id="page-10-1"></span>**Create CSV to Import Contact Lists**

### **Structure of the CSV File**

The CSV file must have the following format:

<User ID>, <User Domain>, <Contact ID>, <Contact Domain>, <Nickname>, <Group Name>

Sample CSV file entry:

userA,example.com,userB,example.com,buddyB,General

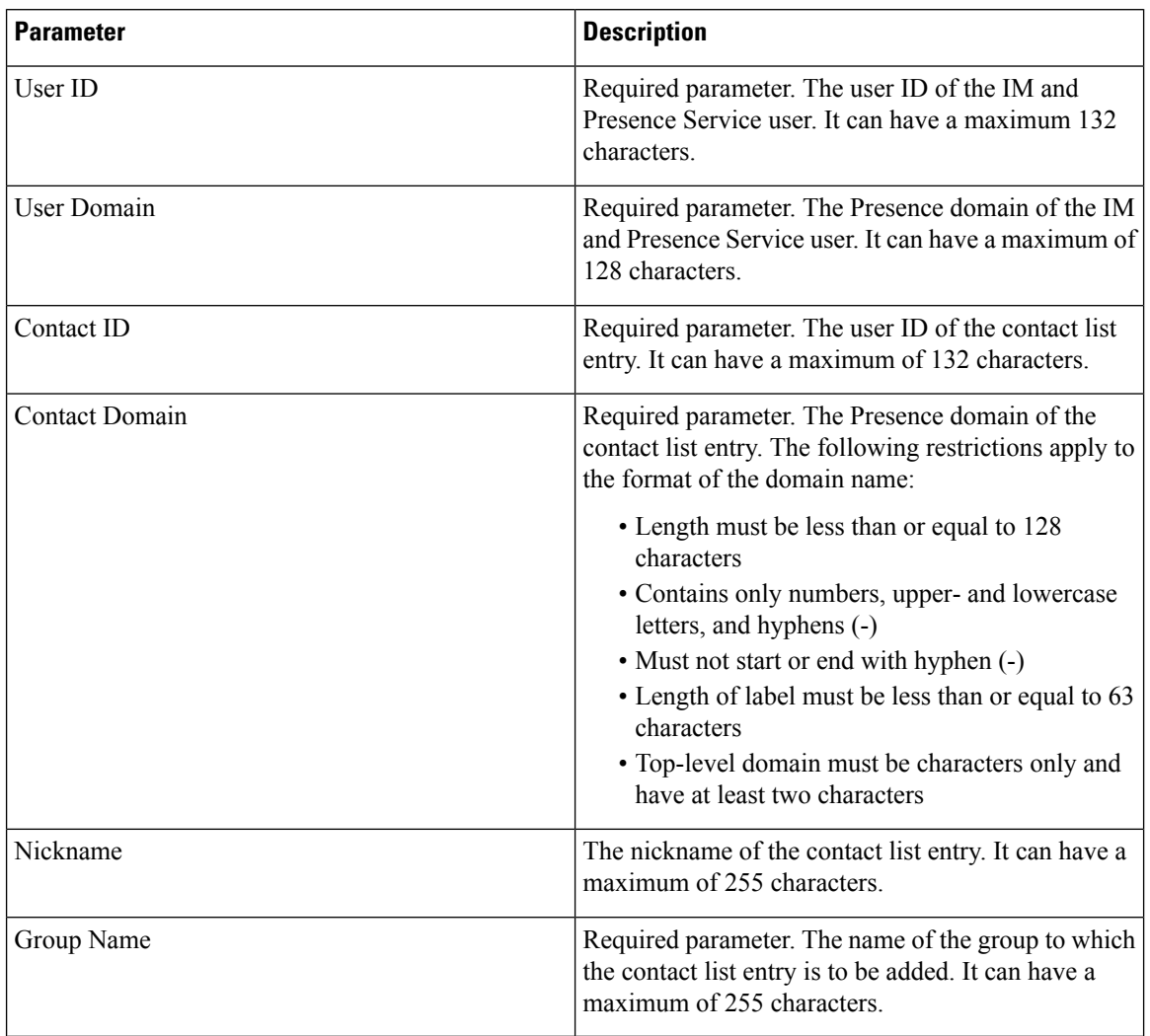

### **Table 1: Description of Input File Parameters**

## <span id="page-11-0"></span>**Upload Contact List Using BAT**

### **Before you begin**

Create a CSV file with contacts.

### **Procedure**

- **Step 1** Open the **Cisco Unified CM IM and Presence Administration** interface.
- **Step 2** Select **Bulk Administration** > **Upload/Download Files**.
- **Step 3** Select **Add New**.
- **Step 4** Select **Choose File** to locate and choose the CSV file.
- **Step 5** Choose **Contact Lists** as the target.

**12**

**Step 6** Choose **Import Users' Contacts - Custom File** as the Transaction Type. **Step 7** Select **Save** to upload the file.

# <span id="page-12-0"></span>**Configure Authentication for UDS Contact Search**

Cisco Jabber supports authenticated directory queries when searching for contacts. The authentication is configured on Cisco Unified Communications Manager release 11.5 or later.

### **Procedure**

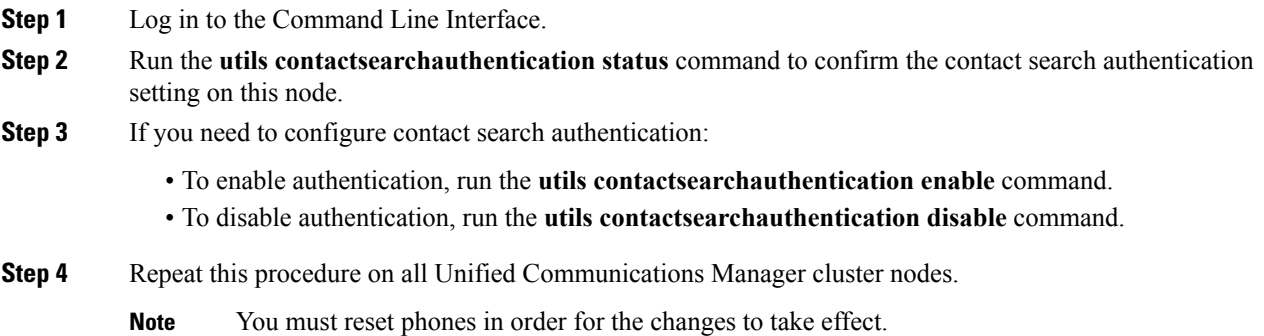

## <span id="page-12-1"></span>**Enable Extended UDS Contact Source**

### **Before you begin**

Extended UDS contact search is only available on Cisco Unified Communications Manager release 11.5(1) or later.

### **Procedure**

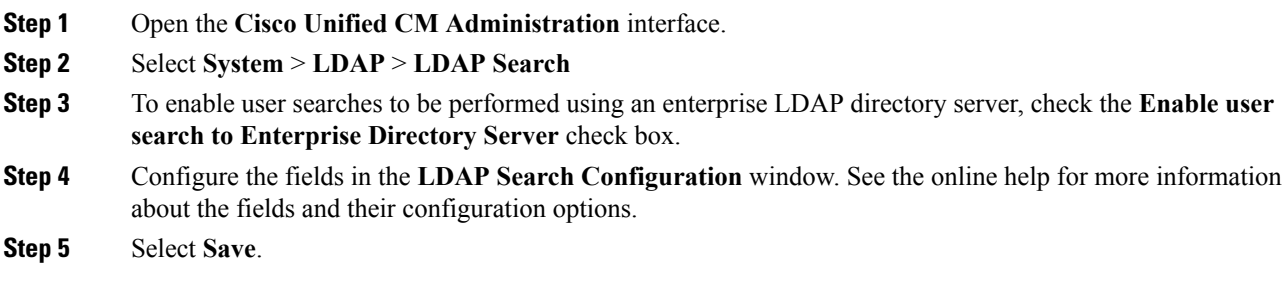

 $\mathbf I$ 

**14**